## **TATACARA MENCETAK TRANSKRIP SEMENTARA DAN SURAT PENGESAHAN TAMAT PENGAJIAN DI SPMP**

1. Klik pada menu iexam

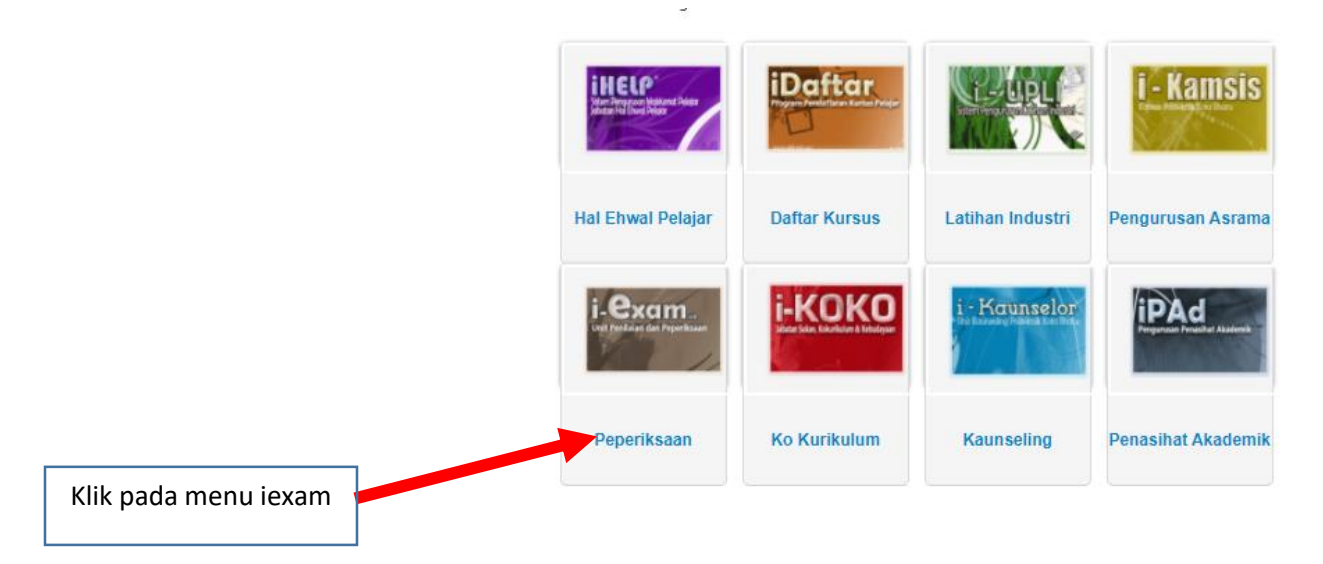

2. Set sesi semasa ke sesi anda menjalani latihan industri

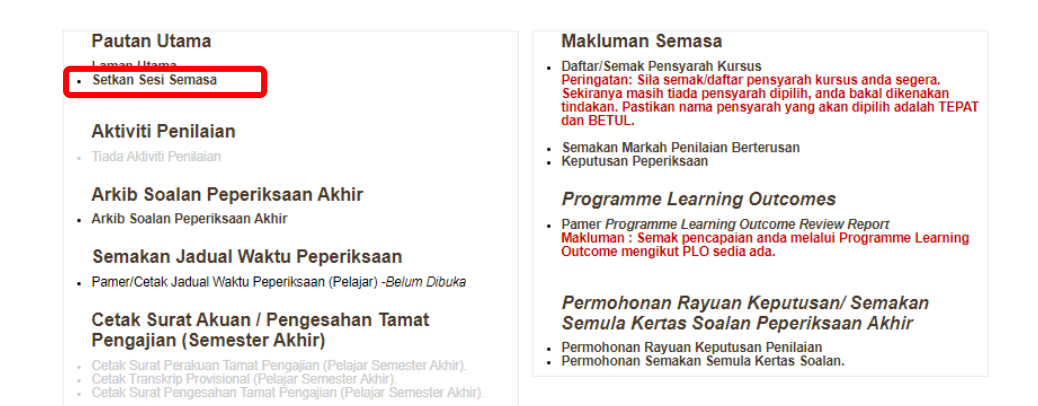

3. Klik pada menu utama selepas keluar paparan ini

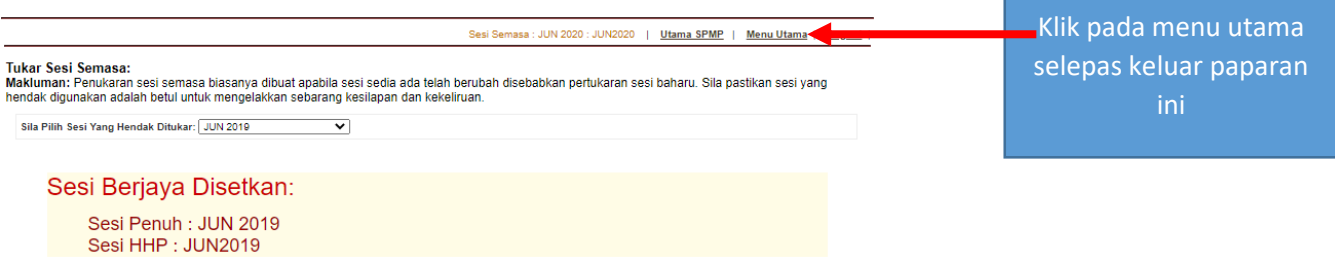

4. Pastikan sesi semasa adalah sesi anda menjalani latihan industri

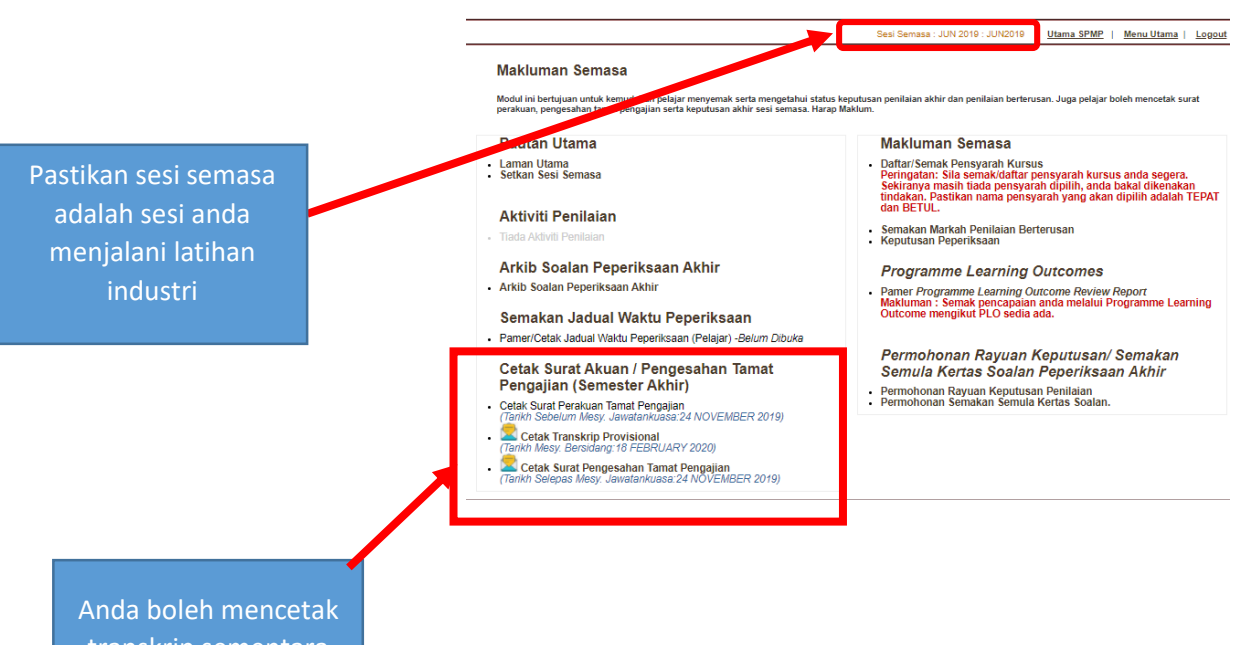

transkrip sementara dan surat akuan di sini